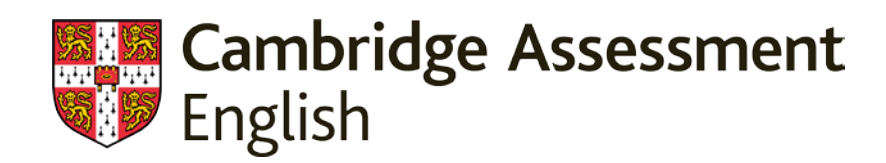

# Linguaskill **Guía para Candidatos**

Vigilancia de exámenes a distancia con Talview

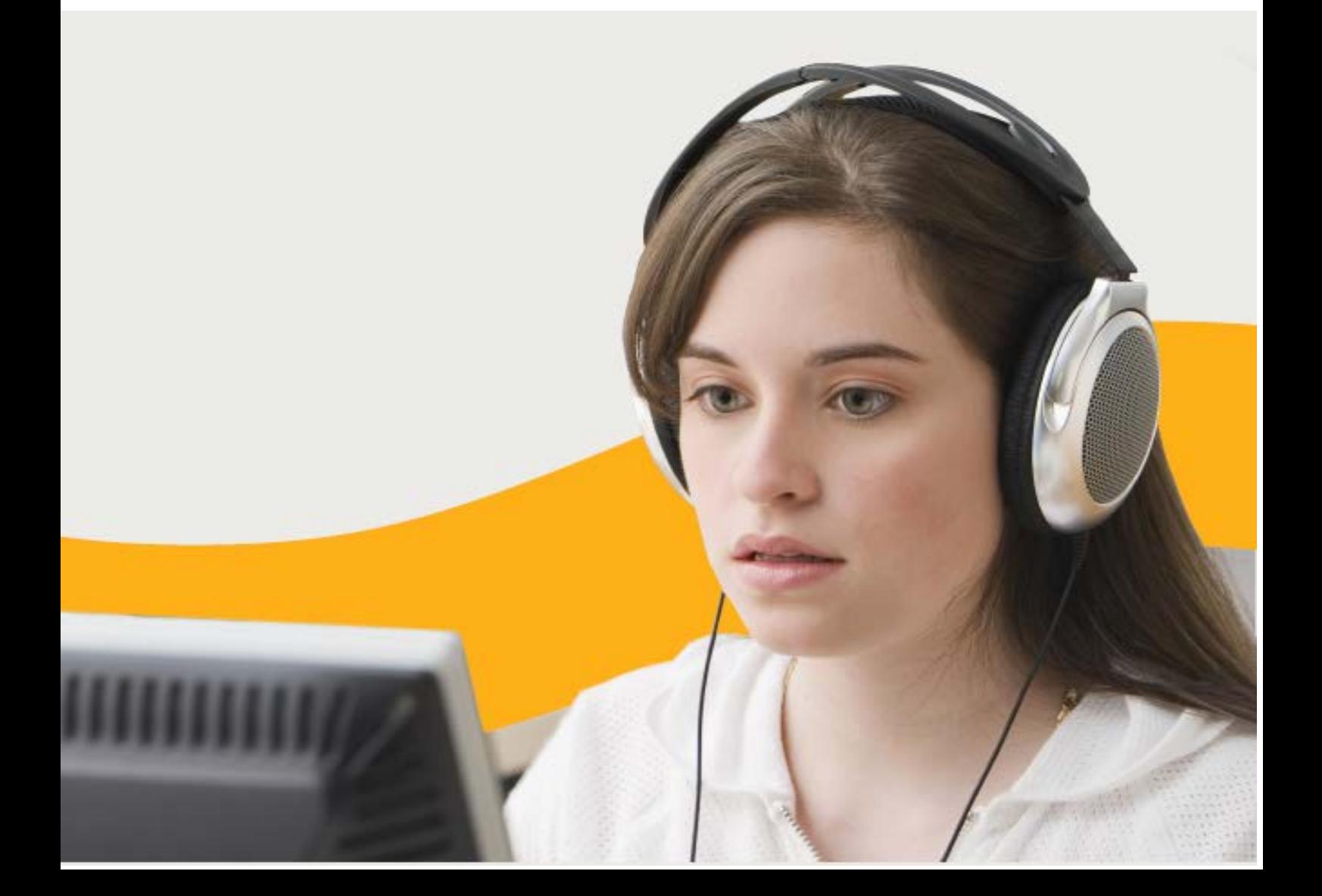

# Contenidos

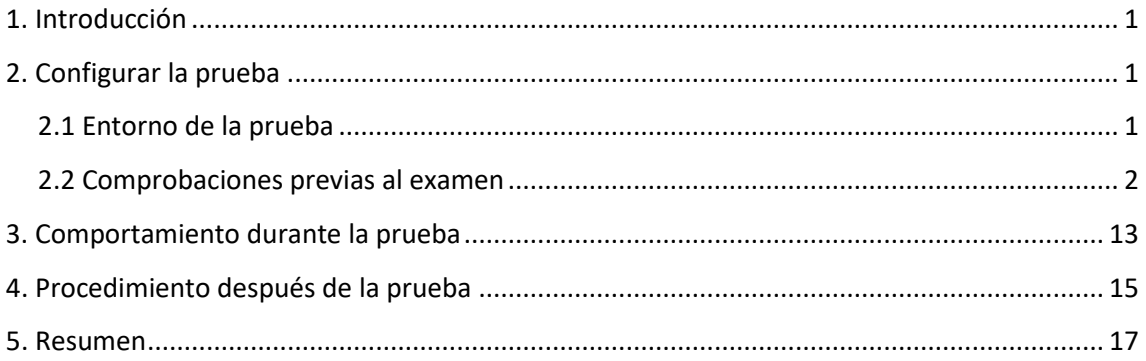

# <span id="page-1-0"></span>1. Introducción

Esta guía está destinada a los candidatos que deseen presentarse al examen de Linguaskill de forma remota, mediante el servicio de Talview para la vigilancia de exámenes a distancia. La supervisión a distancia que facilita Talview sustituye al vigilante presencial y usa los datos procedentes de imágenes/vídeos, el audio y los registros de eventos para vigilarte mientras realizas el examen. La integración de Linguaskill/Talview precisa que primero inicies sesión en Talview para completar algunas comprobaciones previas al examen. Después se te conducirá a la página de inicio de sesión de Linguaskill, dentro de la plataforma "Métrica". Estas instrucciones te proporcionan una guía paso a paso para configurar, realizar y finalizar el examen Linguaskill.

Todos los módulos de Linguaskill se supervisan para detectar prácticas fraudulentas potenciales. Las prácticas fraudulentas son cualquier intento de comprometer la seguridad de la prueba y de falsear los resultados para que no reflejen de forma fidedigna tu nivel de inglés. Las tentativas de cometer prácticas fraudulentas pueden tener lugar antes, durante o después de la prueba. Los exámenes de Linguaskill realizados a través de Talview se revisan una vez terminados y si se observa que has incurrido en alguna actividad fraudulenta, tu examen será automáticamente eliminado del sistema sin aportar resultado alguno. Ten en cuenta que todos los vídeos de las sesiones de vigilancia se borrarán transcurrido el periodo de 6 meses.

# <span id="page-1-1"></span>2. Configurar la prueba

## <span id="page-1-2"></span>2.1 Entorno del examen

Por favor, sigue estas instrucciones para cerciorarte de que estás perfectamente preparado para hacer Linguaskill:

1. Para realizar este examen, asegúrate de que tienes un ordenador (portátil o de sobremesa) con una cámara web en perfecto funcionamiento, con micrófono y auriculares externos, y provisto de una conexión estable a internet. Se requiere un ancho de banda mínimo de 512 kbps.

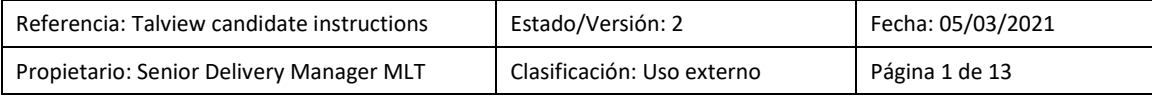

- 2. Considera el lugar donde realizas la prueba de la misma forma que el aula donde se lleva a cabo un examen presencial, y guarda las normas de un examen de este tipo durante toda la prueba. Debes cumplir los siguientes requisitos:
	- No debe haber nadie más contigo en la habitación.
	- Debe ser un lugar privado donde estés libre de perturbaciones.
	- La habitación debe estar bien iluminada, tener paredes y una puerta cerrada.
	- No puedes interactuar con nadie durante la prueba.
	- No podrás acceder a ningún objeto personal durante la prueba, lo que incluye relojes, dispositivos electrónicos, diccionarios, comida, gorras, bolsos, monederos o carteras. Tu lugar y tu espacio de escritorio deben estar despejados de estos elementos. En tu escritorio sólo puedes tener hojas en blanco y un lapicero, así como agua en una botella de plástico sin etiqueta.
	- No se te permite usar un segundo monitor ni tener un segundo monitor en algún lugar de la habitación donde realizas la prueba.
	- Debes tener contigo un documento de identificación válido para la prueba, ya que deberás enviar una imagen en directo de dicha identificación antes de comenzar la prueba. Entre las formas válidas de identificación están tu pasaporte, documento nacional de identidad o permiso de residencia biométrico (si incluye una foto). La identificación debe contener tu nombre completo y una fotografía de ti en la misma cara del documento.
	- Los elementos que cubren la cara, incluidas las mascarillas faciales, deben retirarse para la foto inicial y mantenerse así durante toda la prueba. La Inteligencia Artificial no funcionará correctamente si tienes cubiertos los ojos o la boca.

### <span id="page-2-0"></span>2.2 Comprobaciones previas al examen

Antes de comenzar la prueba, debes llevar a cabo una serie de comprobaciones. Por favor, lee atentamente las siguientes instrucciones y cerciórate de que completas cada paso.

1. Comprueba tu cuenta de correo electrónico. Deberías haber recibido un correo de invitación que contiene la siguiente información importante:

- Enlace a URL de la invitación
- Código de verificación de Talview
- Código de acceso a Metrica

Pincha en la URL de la invitación, que te llevará a la web de Talview. Introduce el código de verificación en el recuadro grande y marca las casillas relativas a los términos y condiciones y a tu consentimiento en la parte inferior. Después, pulsa en "Go".

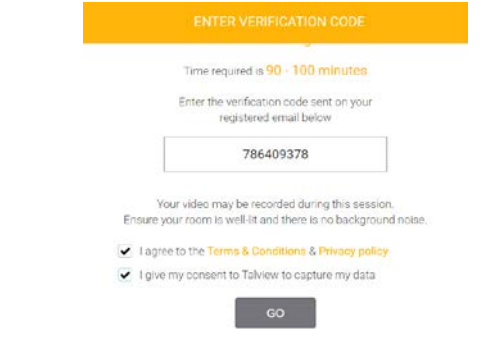

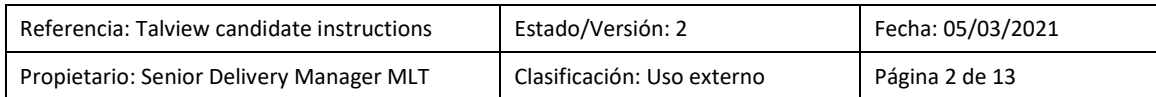

3. Lee con atención las instrucciones que figuran en la pantalla de bienvenida y después pincha en "Next". Ten en cuenta que la casilla relativa a los "Términos y Condiciones" viene marcada por defecto.

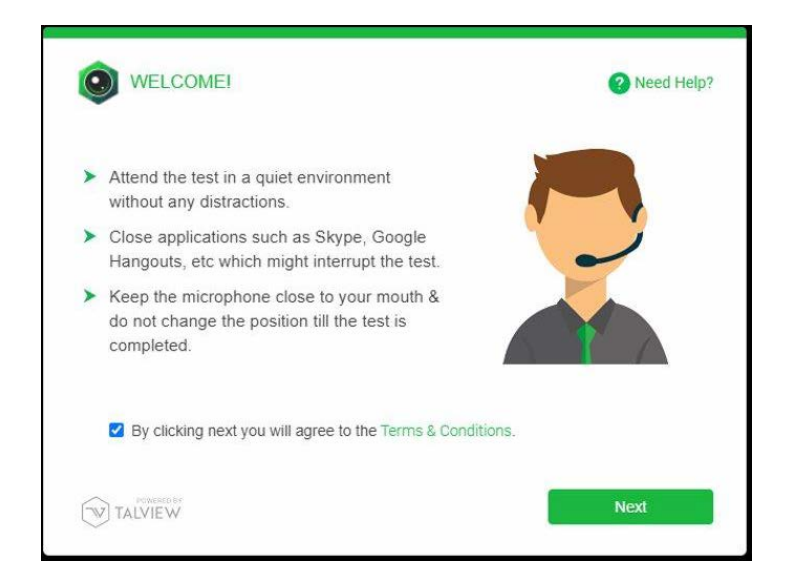

4. Autoriza el acceso a tu cámara web:

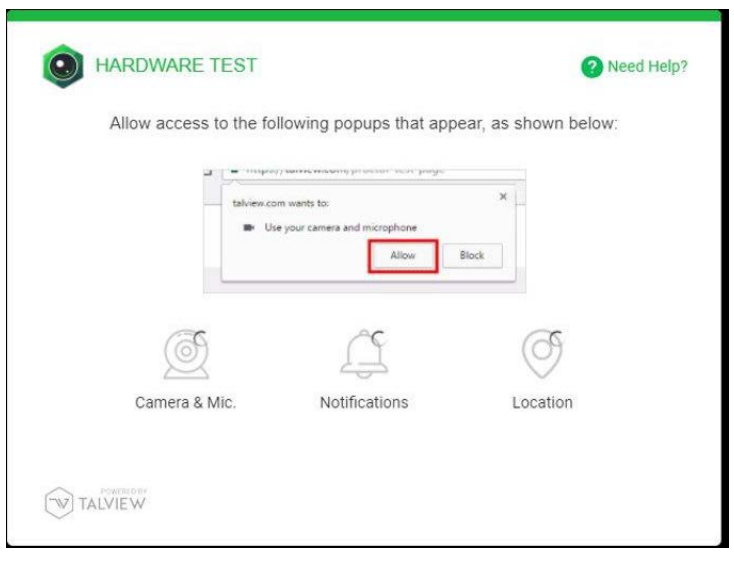

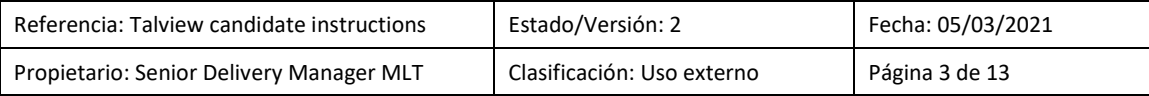

5. Se te informará de que Talview va a tomarte una foto para verificar tu identidad. Pincha en "Next".

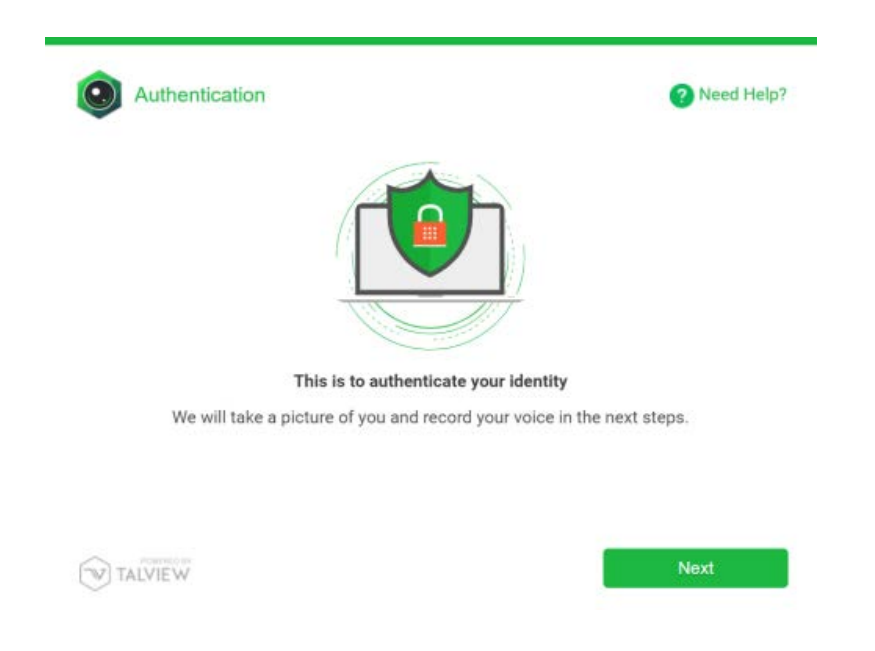

6. Lee la información que figura en la pantalla de instrucciones relativas a la captura de imágenes de tu cara. Selecciona la cámara correcta dentro del menú desplegable (marcado con un círculo rojo en la siguiente imagen). La habitación debe estar bien iluminada y tu cara debe lo bastante cerca de la cámara para que puedas ser identificado fácilmente. Si no puedes ser identificado, podría considerarse una práctica fraudulenta. Pincha en "Next".

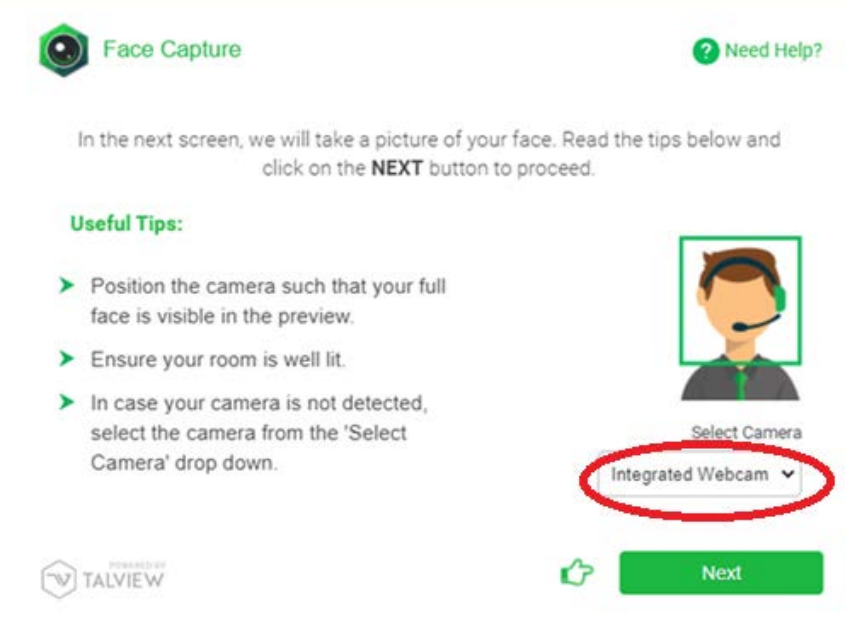

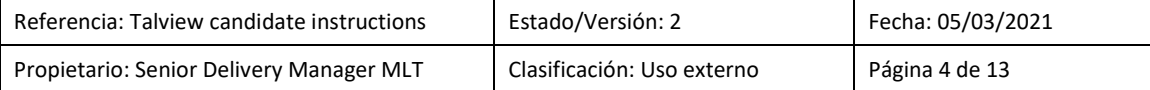

7. Toma una imagen de tu cara. Asegúrate de que miras hacia la cámara y de que has retirado cualquier elemento que cubra tu rostro:

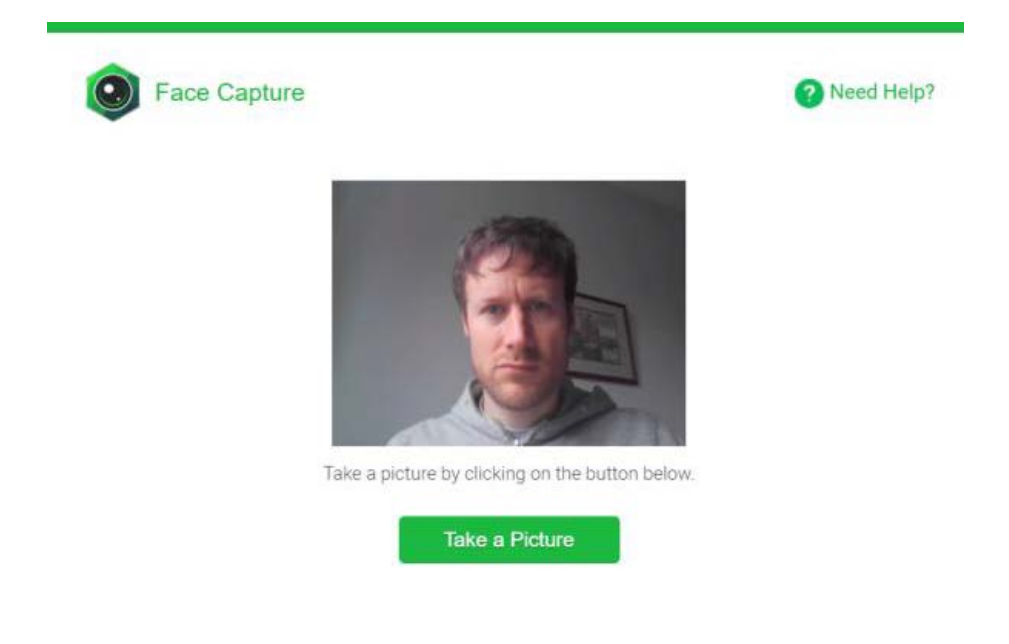

8. En la pantalla de pruebas de audio, asegúrate de seleccionar el micrófono correcto dentro del menú desplegable (marcado con un círculo rojo en la siguiente imagen). Deberías usar un micrófono externo para garantizar que el sonido tenga la calidad adecuada. No cambies la posición del micrófono durante la prueba.

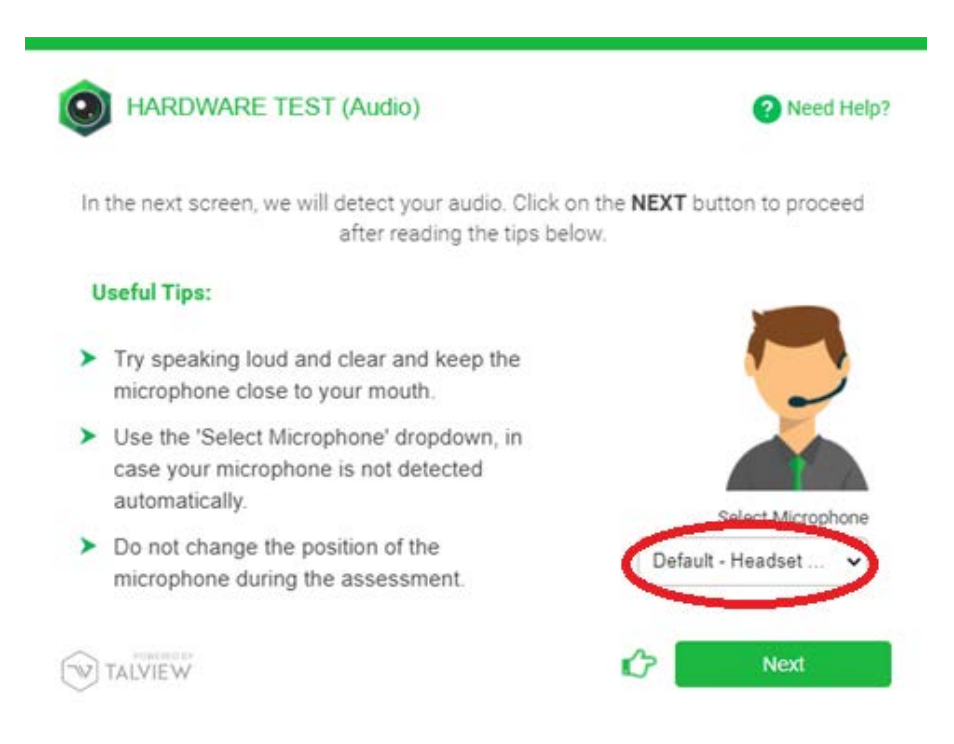

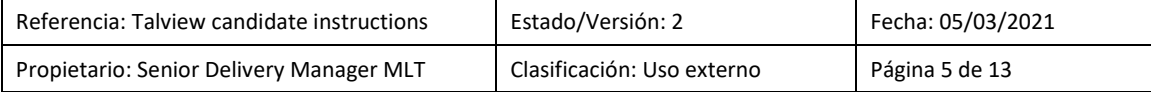

9. Lee en voz alta la línea de texto que figura en las instrucciones. Si la prueba de sonido falla, intenta leer la línea en voz más alta o acerca el micrófono a tu boca.

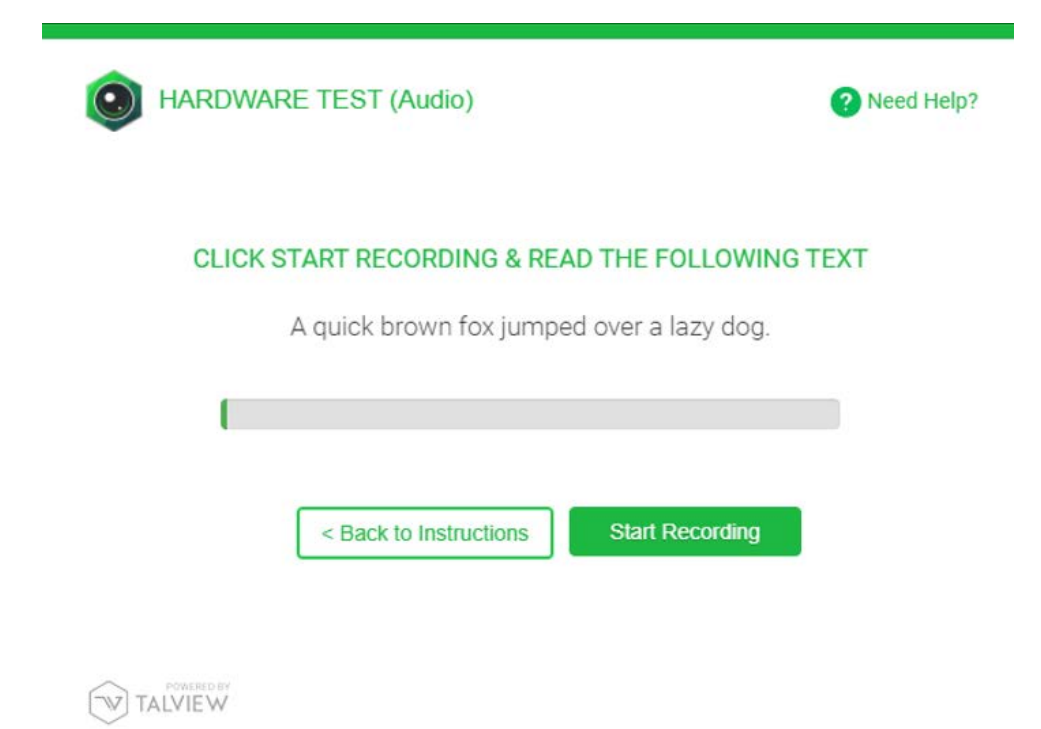

10. Después debes tomar una foto de tu documento de identificación. Cerciórate de que hay la suficiente luz y de que sostienes tu identificación lo bastante cerca de la cámara para que pueda ser capturada con nitidez. Asegúrate de que tus dedos no cubran ninguna información de tu documento de identidad. Todos los detalles deben ser claramente visibles. Los intentos de esconder o tapar información se considerarán prácticas fraudulentas. De forma alternativa, puedes subir una copia de tu documento de identidad.

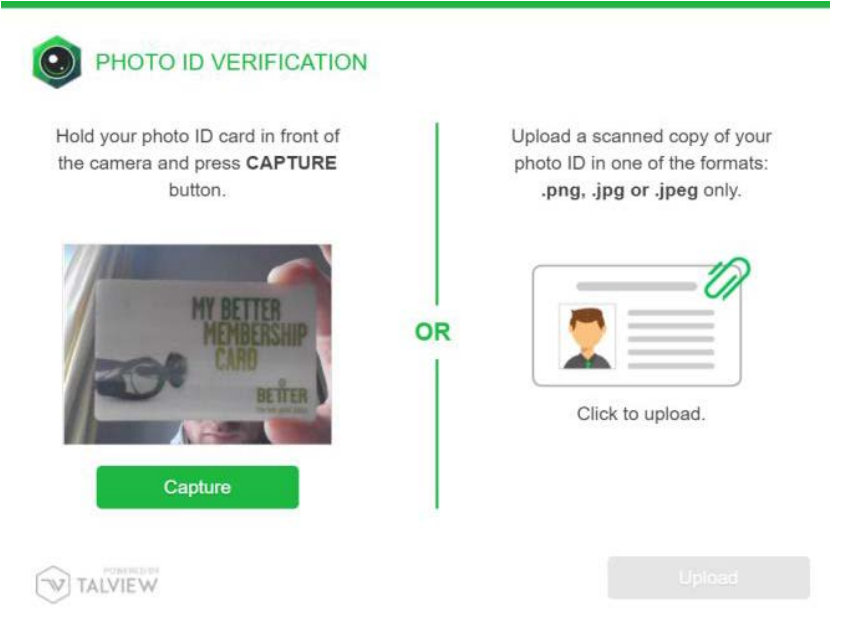

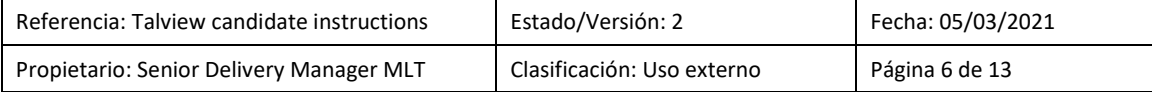

11. Después se te pedirá que realices una inspección obligatoria de 360 grados de tu entorno, para que el supervisor pueda comprobar el lugar donde realizas la prueba. Es importante que primero veas el vídeo de demostración. Debes rotar tu cámara (u ordenador portátil, si tiene cámara integrada) para mostrar tu mesa de trabajo, el suelo y el techo. Cualquier intento de esconder alguna parte de tu espacio de trabajo se considerará una práctica fraudulenta.

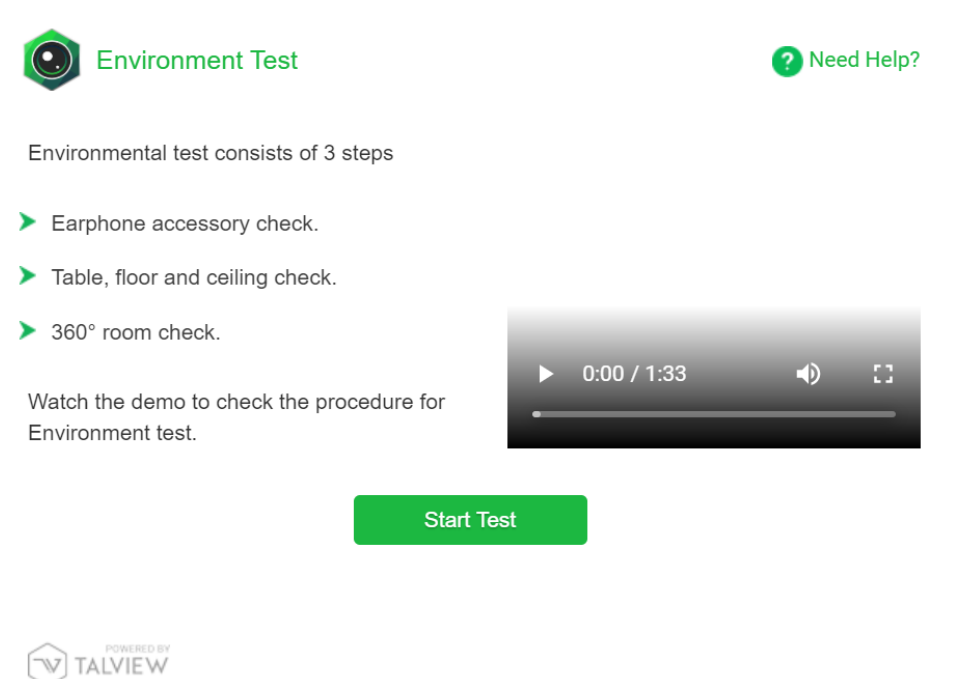

"Do not use any earphone accessories". Para la prueba de Linguaskill desde casa NO debes usar auriculares con micrófono incorporado. En el centro examinador, SÍ.

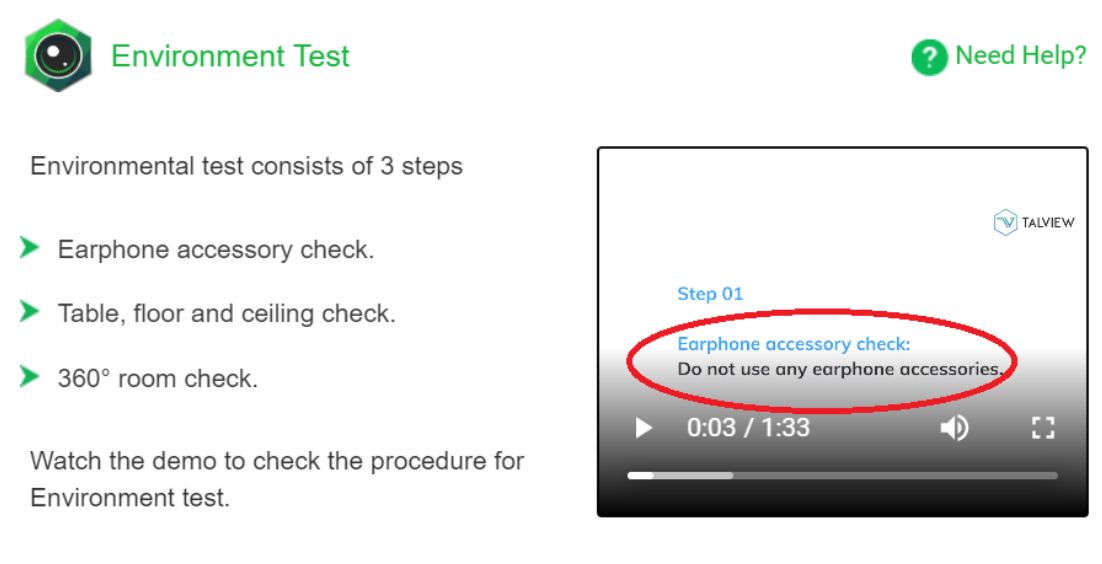

**Start Test** 

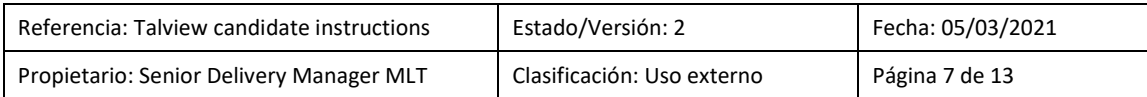

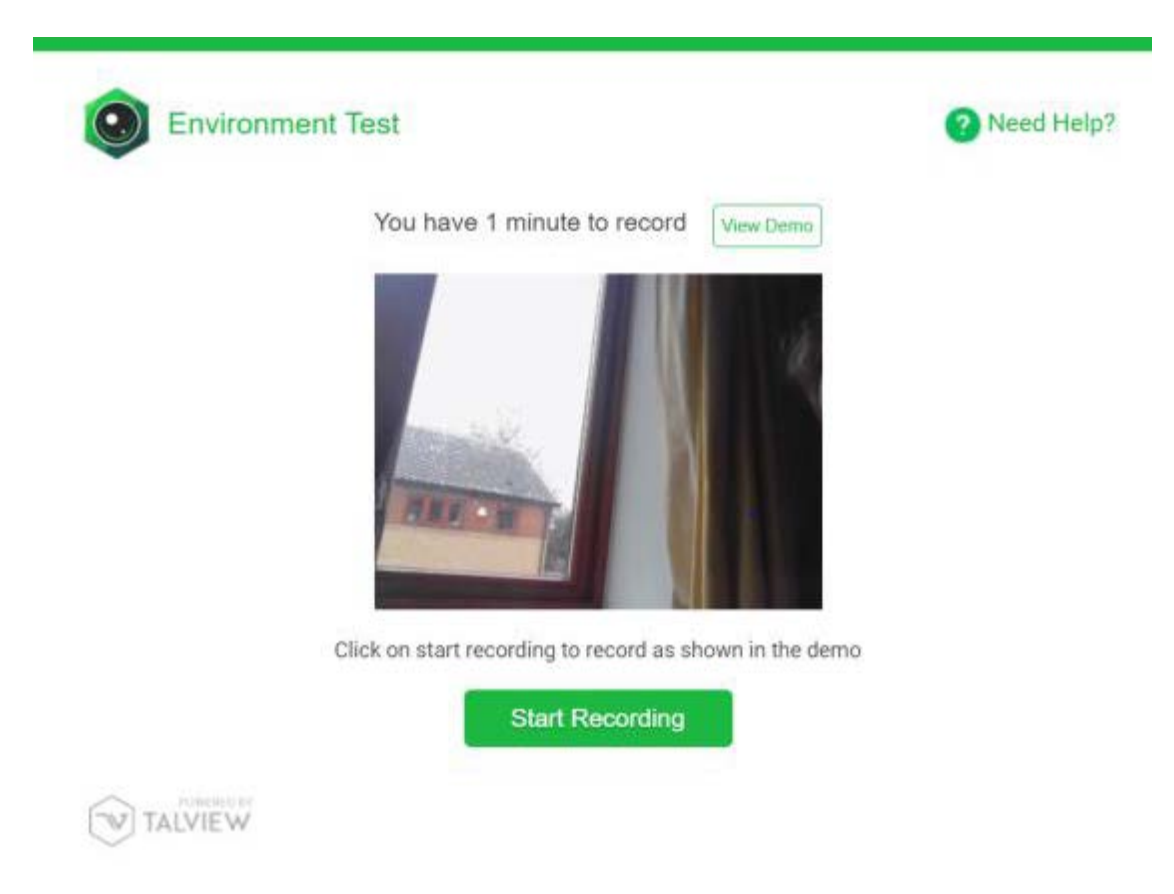

Cuando hayas finalizado, pincha en "stop recording". Puedes retomar la grabación si fuese necesario.

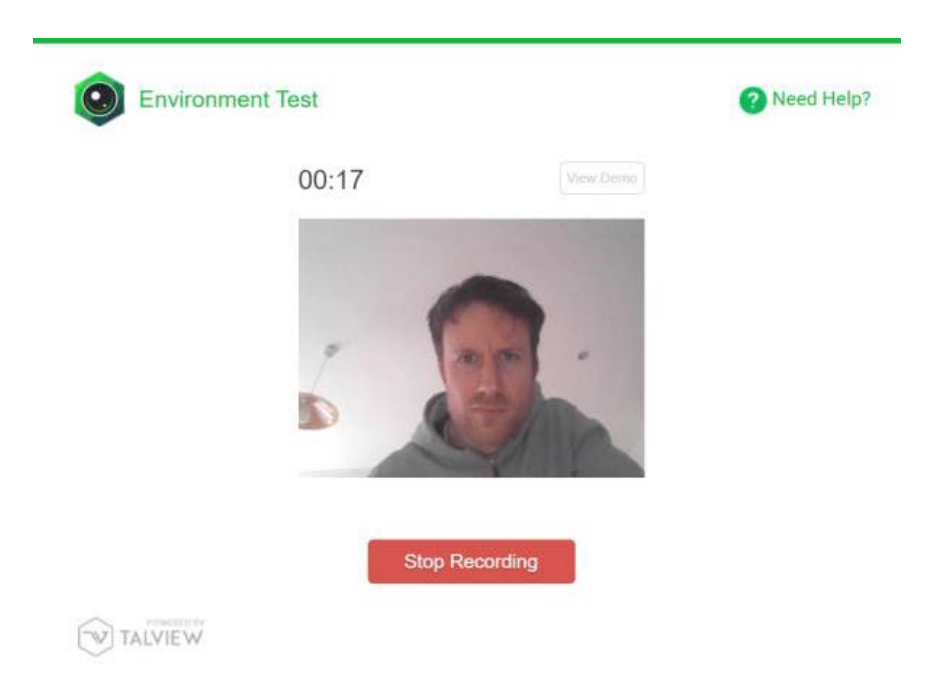

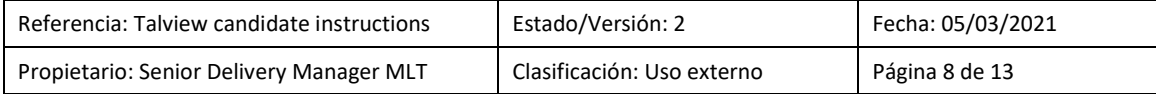

Pincha en "Start test" y después en "start recording" para grabar tu inspección del entorno.

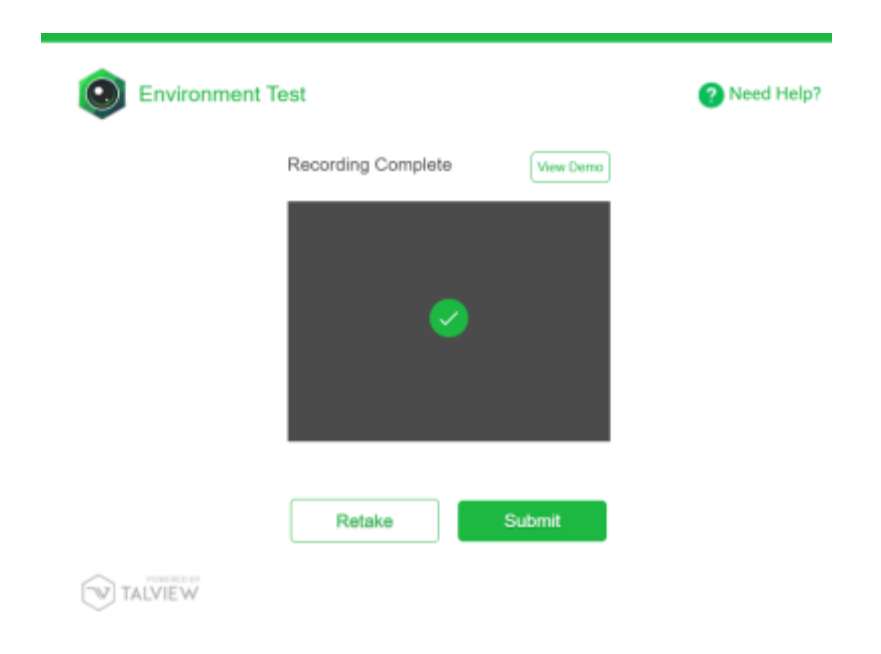

Cuando veas el mensaje "recording complete", pincha en "Submit".

12. La siguiente instrucción te pedirá que compartas tu pantalla durante la prueba. Pincha en "proceed to exam".

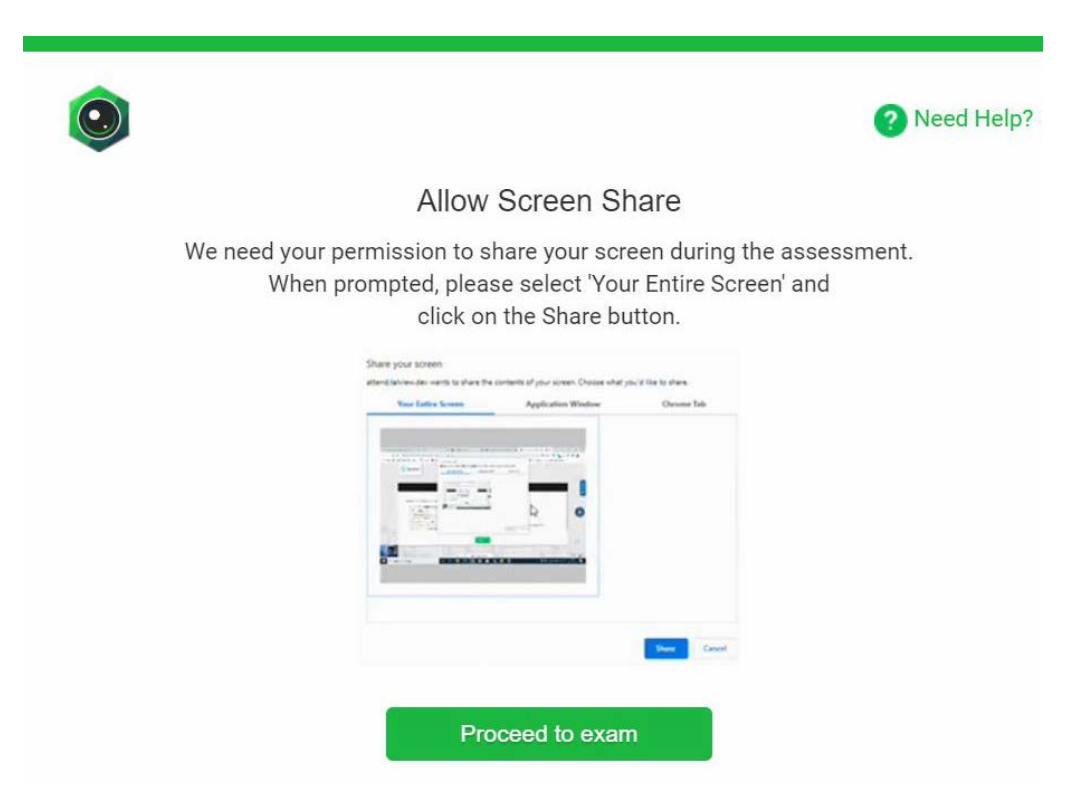

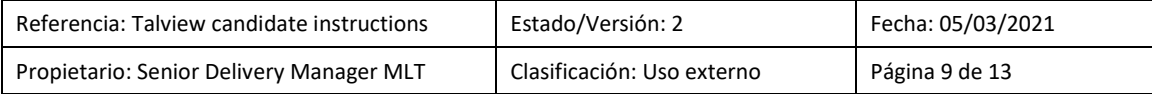

13. Selecciona la imagen de tu pantalla en su totalidad y después pincha en "share". Ten en cuenta que es obligatorio que compartas toda la pantalla. Si no autorizas esta función, no podrás proceder al examen.

#### Share your screen

attend.talview.com wants to share the contents of your screen. Choose what you'd like to share.

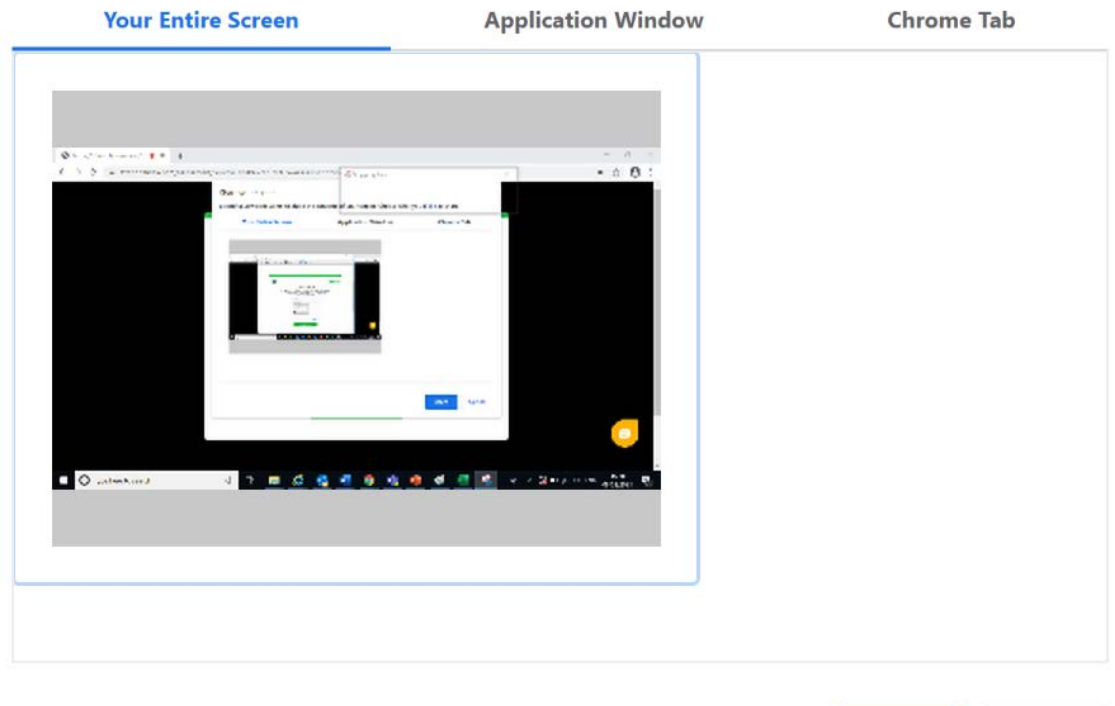

**No** debes pinchar en "stop sharing" hasta que finalice el examen. Si dejas de compartir tu pantalla en algún momento de la prueba, se considerará una práctica fraudulenta.

**Share** 

Cancel

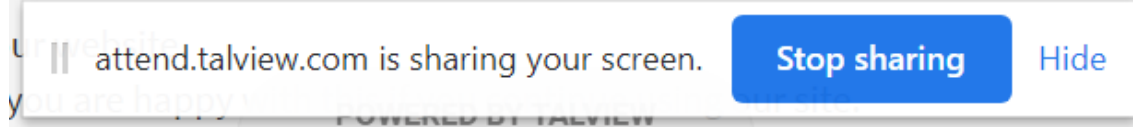

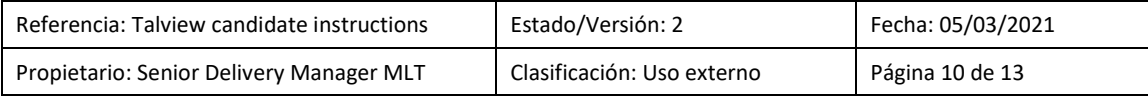

14. En la siguiente pantalla, se te pedirá que introduzcas tu nombre, apellidos y número de teléfono. Introduce tus datos y pincha en "submit".

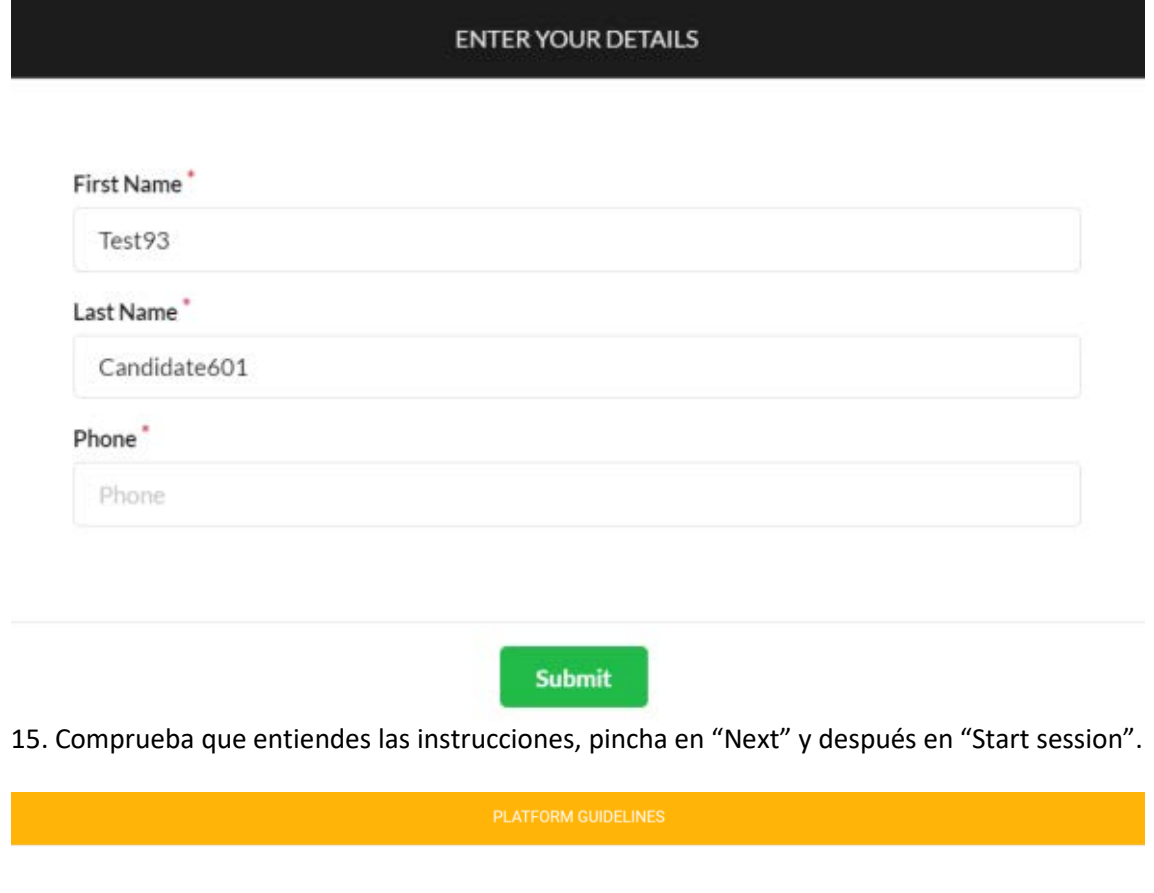

This is a External Assessment section. You will have 90 minutes to complete this section. Read the following instructions to attend this section:

• Click on the 'Start Session' button to begin.

Note: If you do not receive a pop-up screen after clicking on the 'Start Session' button, ensure that the pop-ups are enabled in the browser permissions and refresh the web page to proceed.

• Click on the 'End Session' button once you have completed the section.

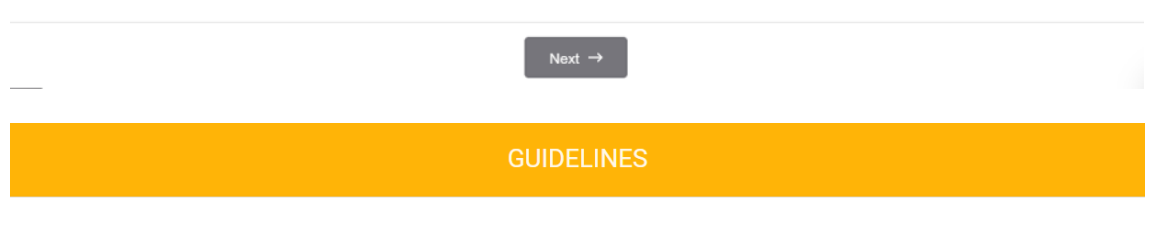

Click on Start Session button to begin.

Click on the End Session button if you have completed the test.

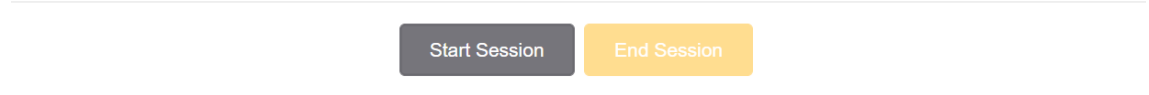

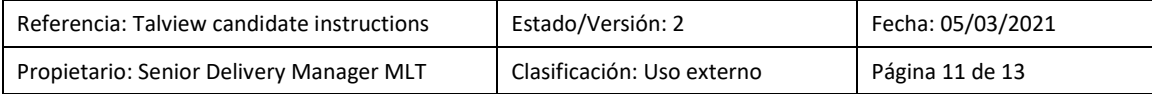

16. Se te conducirá a la página de inicio de sesión en Metrica, donde tendrás que introducir tu código de inscripción (marcado con un círculo rojo en la siguiente imagen).

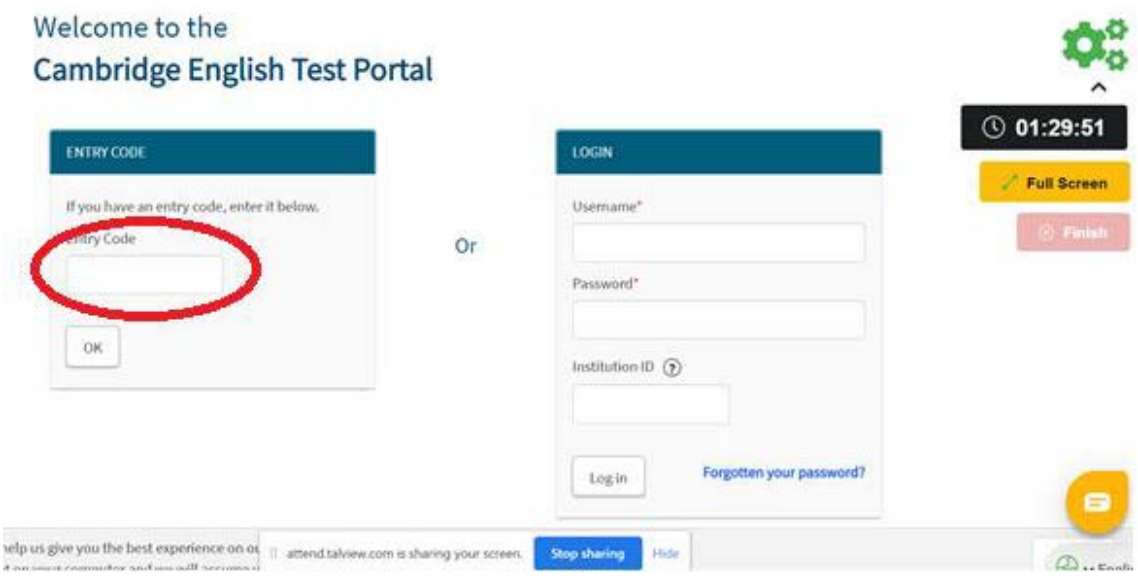

17. A continuación se te conducirá al proceso habitual de configuración de Linguaskill dentro de Metrica:

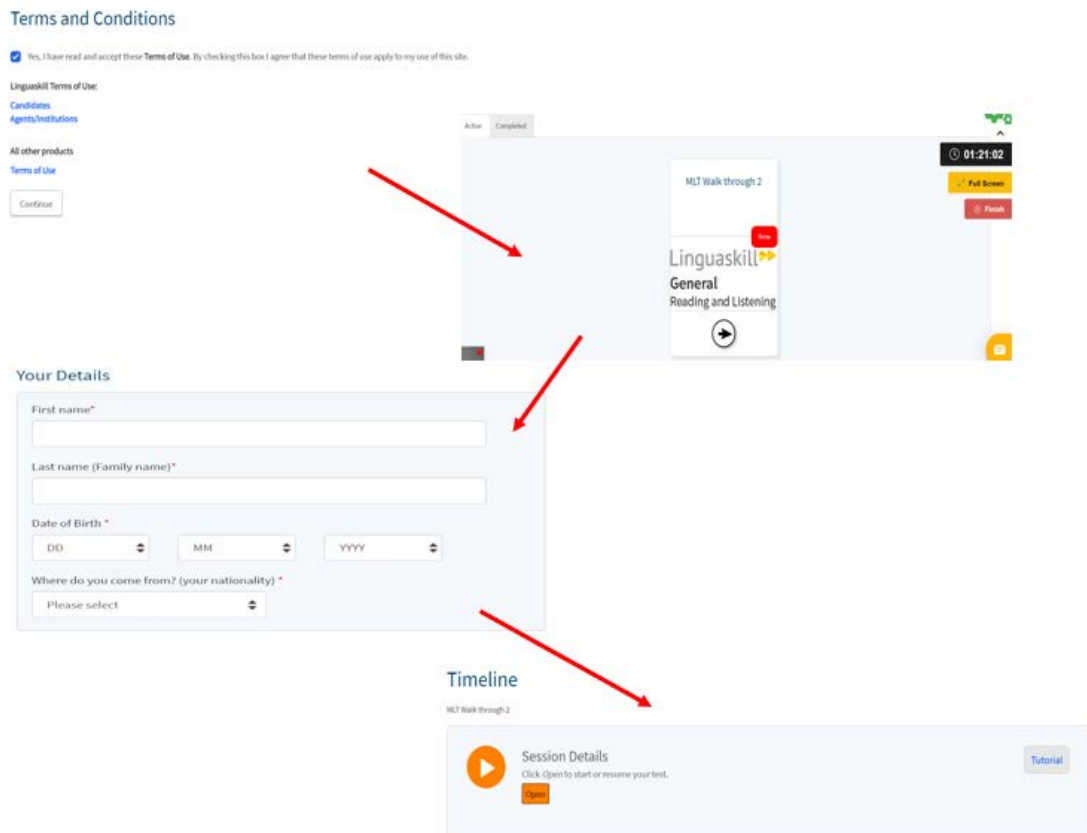

#### Después de las pantallas de registro de Metrica, comenzarás tu examen de Linguaskill.

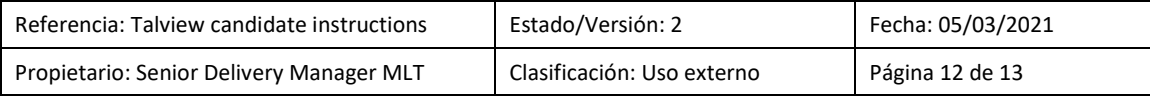

## <span id="page-13-0"></span>3. Comportamiento durante la prueba

Debes seguir las siguientes instrucciones mientras estás realizando Linguaskill. El incumplimiento de alguna de estas instrucciones podría hacer que se invalide el examen y no recibas tu resultado.

- 1. Debes tomarte la prueba con la misma seriedad que un examen presencial. Debes comportarte tal como lo harías en cualquier otro escenario oficial, como la sala de examen. Se grabarán tus acciones. La actividad sospechosa será marcada por el sistema y puede hacer que se eliminen los resultados de tu examen.
- 2. Las acciones o comportamientos que no están permitidos durante la prueba incluyen, entre otros, los siguientes:
	- cualquier clase de trampa (software o hardware)
	- responder o consultar tu teléfono u otro dispositivo electrónico durante la prueba;
	- permitir que entre otra persona dentro del espacio en el que realizas la prueba;
	- hacer que otra persona realice la prueba por ti;
	- mirar lejos de la pantalla del ordenador durante un periodo prolongado.
	- grabar o tomar capturas de pantalla de las preguntas de la prueba;
	- copiar y pegar texto o imágenes;
	- visitar otro sitio web durante la prueba;
	- tomar comida o bebida;
	- acceder a objetos personales como carteras, gafas de sol y otros elementos innecesarios para la prueba.
- 3. Puedes usar hojas en blanco o pautadas para tomar notas durante la prueba.
- 4. Se espera que finalices cada módulo del examen de una sola vez y sin levantarte del asiento. No puedes abandonar la habitación ni tomarte descansos, aunque sean para ir al baño, durante un módulo individual. Si te presentas a una prueba de varios módulos (p. ej.: expresión oral, expresión escrita, y comprensión de lectura/comprensión auditiva), sólo puedes tomarte un descanso y salir de la habitación **entre los módulos**.
- 5. Siéntate enfrente de la pantalla de tu ordenador y asegúrate de estar perfectamente visible en todo momento. Siempre debes mirar de frente a la cámara y permanecer sentado. El supervisor marcará las acciones de mirar lejos de la pantalla o levantarte como intentos de hacer trampa.
- 6. Los intentos de usar ventanas, software o programas adicionales, de dejar tu ordenador o interactuar con otras personas durante la prueba serán registrados como prácticas fraudulentas. El vigilante a distancia será alertado si llevas a acabo alguna de estas acciones. También se te alertará a ti mediante los siguientes mensajes de advertencia:

Ha salido del campo de visión de la cámara:

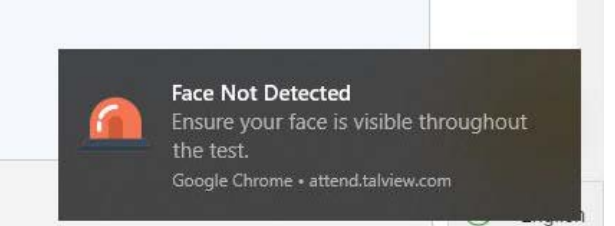

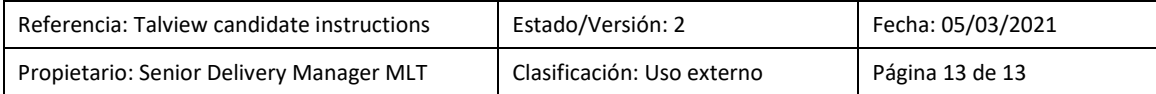

#### Estás navegando fuera de la ventana de la prueba:

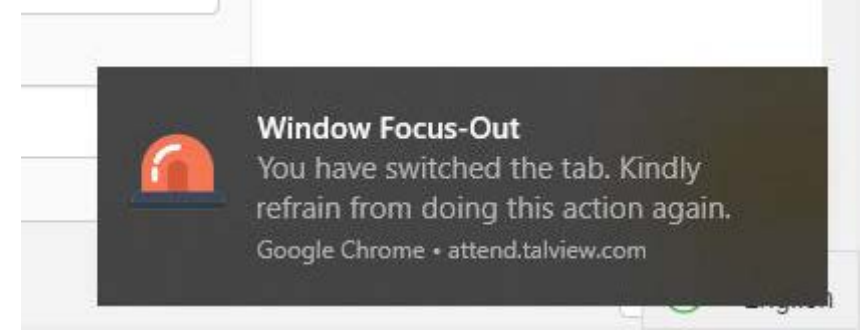

#### Presencia de otras personas en la habitación donde se desarrolla la prueba:

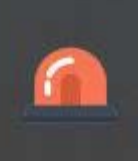

## **Multiple Face Detected**

Please make sure to take the test privately. Google Chrome · attend.talview.com

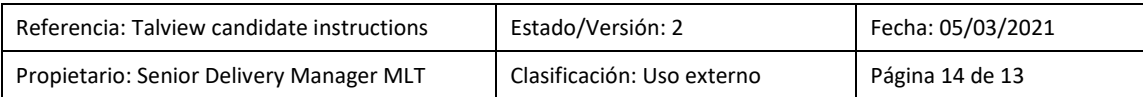

## <span id="page-15-0"></span>4. Procedimiento después de la prueba

Cuando hayas finalizado Linguaskill, verás el siguiente mensaje:

## Your test is now complete. Please close your browser.

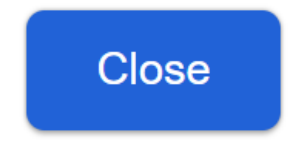

Si te presentas a varios módulos de la prueba, puedes tomarte un descanso antes de comenzar el siguiente módulo si así lo deseas. Sin embargo, **no** cierres Talview. Si cierras Talview en este punto, no se registrarán los siguientes módulos y no recibirás una puntuación en ellos. Ten en cuenta que no se te permite tomarte un descanso para ir al baño **durante** los módulos individuales.

Cuando hayas finalizado todos los módulos, podrás cerrar tu navegador. También debes pinchar en el botón rojo "Finish", en la parte derecha de la pantalla, para cerrar Talview. Si no haces esto, Talview continuará grabando hasta que la sesión finalice automáticamente en función del tiempo asignado.

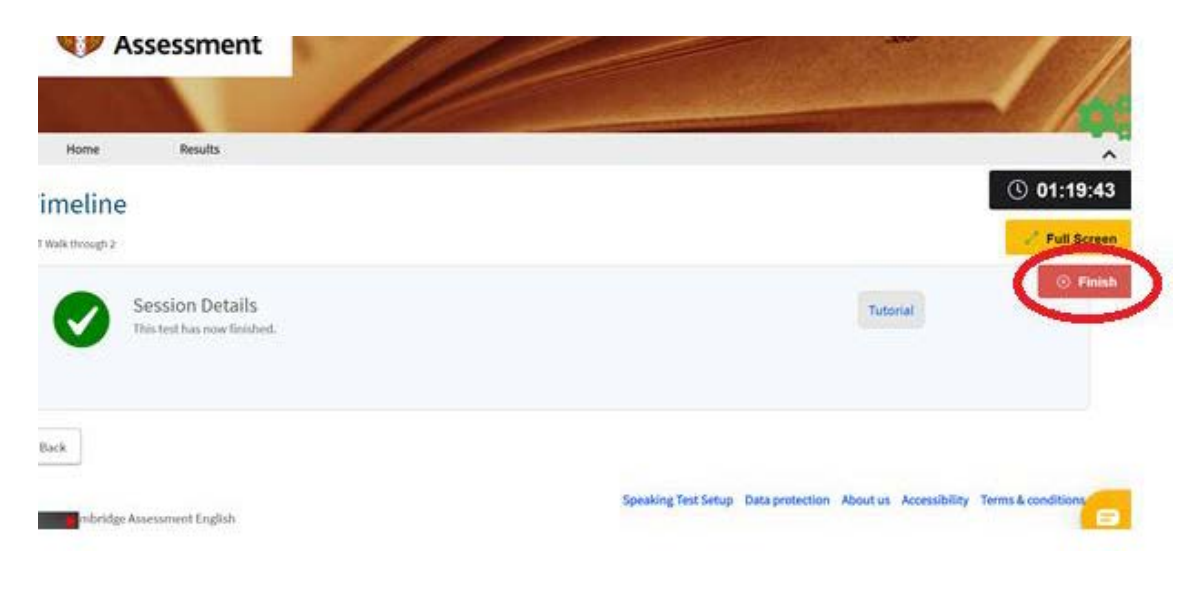

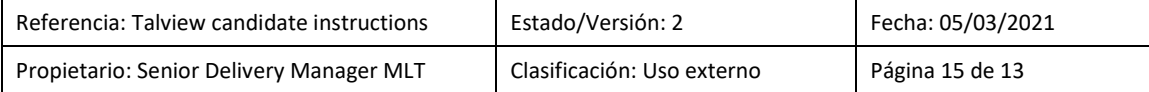

Tu sesión de examen de Linguaskill ahora está completa. Pincha en el botón "Finish" para finalizar el proceso.

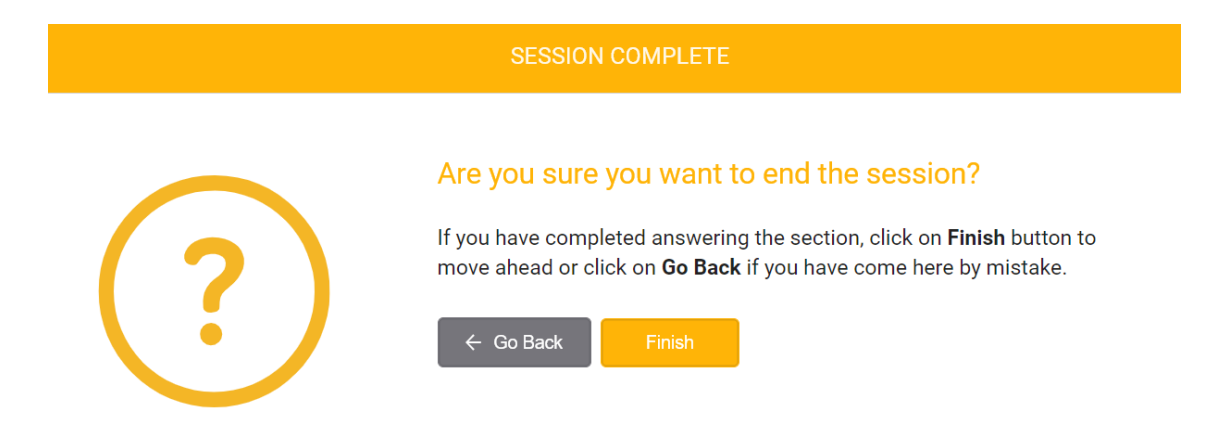

Si lo deseas, puedes puntuar tu grado de satisfacción. Pincha en "skip" si no deseas hacerlo.

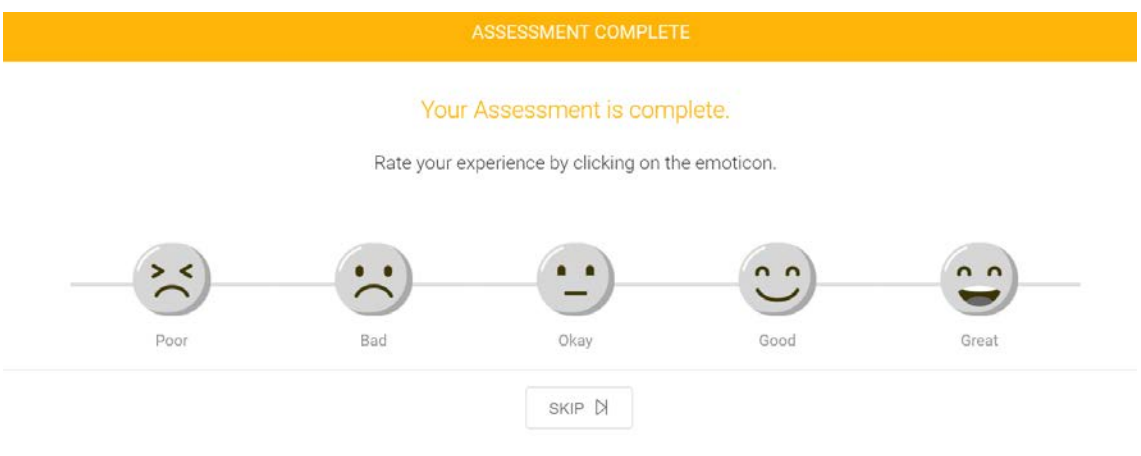

#### Finalmente, verás el mensaje de "Assessment Complete".

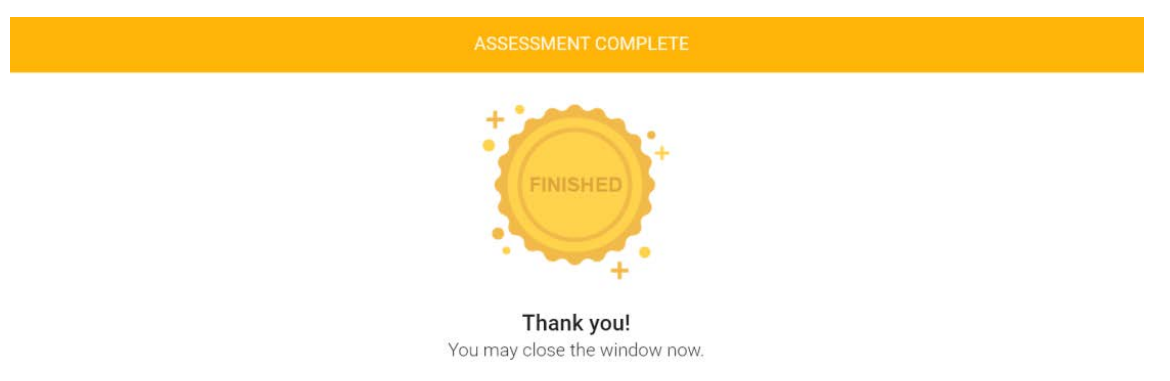

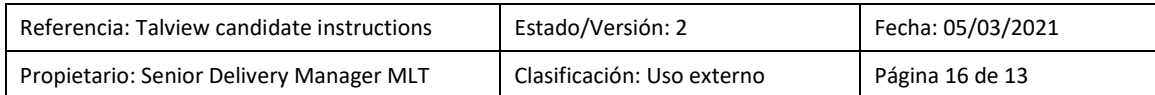

## <span id="page-17-0"></span>5. Resumen

Es importante que sigas cuidadosamente estas instrucciones y cumplas con las normas del examen Linguaskill vigilado a distancia. Asegúrate de de que comprendes las instrucciones de este documento antes de empezar. Los candidatos identificados por haber incurrido en prácticas fraudulentas serán descalificados y el examen eliminado. No se contempla ningún proceso de apelación ni comprobación de evidencias a favor o en contra. Los exámenes detectados como sospechosos de actividad fraudulenta por el centro examinador se eliminarán, el candidato será informado de ello y la matrícula del examen no será rembolsada.

Atendiendo a las normas de seguridad establecidas y los pasos establecidos por la plataforma, estamos seguros de que tendrás una experiencia positiva y satisfactoria al realizar el examen con nosotros.

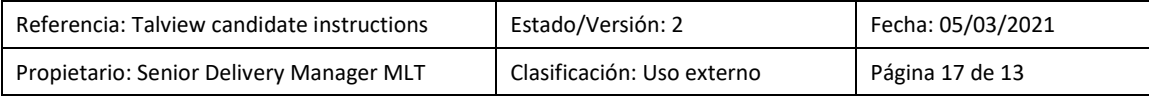